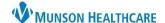

# Goals and Interventions Component for Providers and Clinical Staff

Cerner PowerChart Ambulatory EDUCATION

#### Overview

The Goals and Interventions
Component, on the Ambulatory
Workflow MPage, allows
documentation of new patient goals and
modification of existing patient goals.

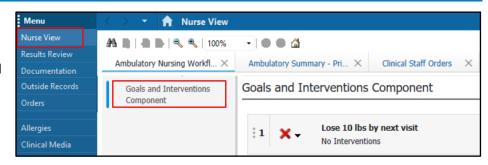

### **Filtering Goals and Interventions**

- All displays all active, met, and future goals.
- Unmet displays all unmet goals that are currently underway.
- Future displays all goals with a future start date.
- Met displays all goals with a status of Met Expectations.

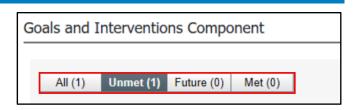

### **Adding Goals and Interventions**

- 1. Click on the plus symbol in the Goals and Interventions Component.
- 2. Search for a Goal (by typing and selecting) or enter a free text Goal.
- 3. Enter a Start.
- 4. Enter other data, as needed.
- 5. Select Add another goal if needed.
- Click + Intervention, they Interventions window will open.

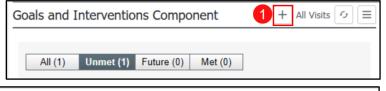

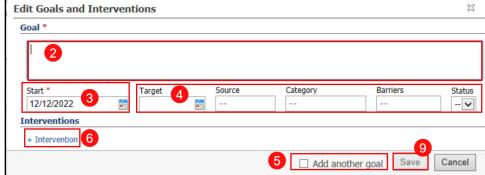

- 7. Enter the relevant intervention information.
- 8. Click + Intervention to add additional interventions.
- 9. Click Save.

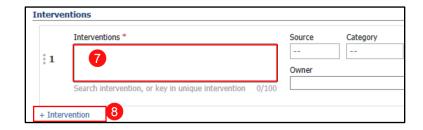

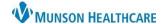

# Goals and Interventions Component for Providers and Clinical Staff

Cerner PowerChart Ambulatory EDUCATION

### **Modifying Goals**

Complete the following steps to modify a goal in the Goals and Interventions Component:

- Click Edit. The Edit Goals and Interventions dialog pop-up opens.
- 2. Modify the relevant information.
- 3. Click Save.

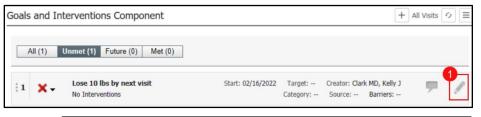

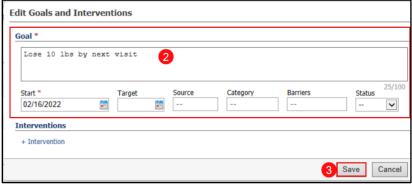

## **Prioritizing Goals and Interventions**

Goals and interventions are assigned a priority as they are documented using the Goals and Interventions Component. Complete the following steps to prioritize an active goal in the Goals and Interventions Component:

- To reprioritize a goal, click and drag the goal higher or lower on the goal list.
- 2. To reprioritize an intervention, click edit next to the appropriate goal that contains interventions.

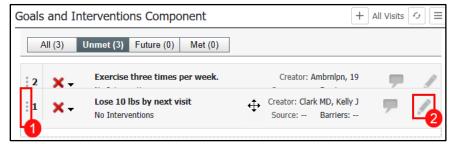

- 3. Click and hold to the left of the intervention, to reprioritize and drag the intervention higher or lower on the intervention list.
- 4. Click Save.

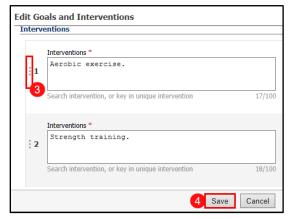

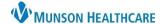

# Goals and Interventions Component for Providers and Clinical Staff

Cerner PowerChart Ambulatory EDUCATION

#### **Goal Comments**

Complete the following steps to view comments in the Goals and Interventions Component:

- 1. Click comment icon. The Enter Goal Comment pop-up will open.
- 2. Enter comments as needed and click Save. Previously entered Comments will display. Add any additional comments, if needed.

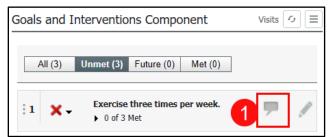

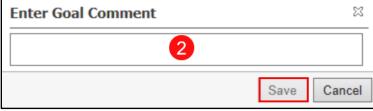

## **Deleting Goals**

Complete the following steps to remove goals in the Goals and Intervention Component:

- 1. To remove a goal, click the down arrow to the left of the goal.
- 2. Select the correct outcome of Not met, Met or In Error (to remove a goal entered in error).

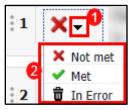

### **Deleting Interventions**

Complete the following steps to remove interventions from goals in the Goals and Intervention Component:

- 1. To remove an intervention from a goal, click modify next to the goal that contains the intervention to be removed.
- 2. Click the X next to the Intervention.
- 3. Click Save.

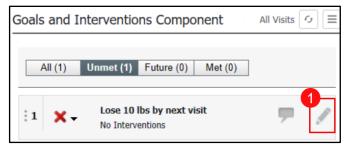

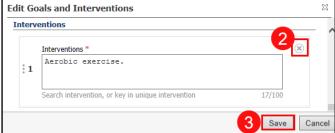